# **Introducing the new JIRA**

OASIS will shortly roll out an updated verison JIRA, the issues management program used by many of our Technical Committees. This roll out will move us up to the current release of the software and move it to a hosted solution, providing better maintenance, support and reliability and ensuring that we stay current with JIRA upgrades over time.

This cheat sheet document is a quick orientation to what you will see when the new version is live and how it maps to the tool you have been using.

In my testing, it appears that most of the changes relate to the refactoring of the user interface. I have found no new features and it appears that all of the elements of the program that we use today are present, just in different places.

The one exception is filtering which is very different in the new release. More about this below.

In the following pages, I will line up a current screen with its new counterpart and map the differences that you will see.

### *Main project dashboard*

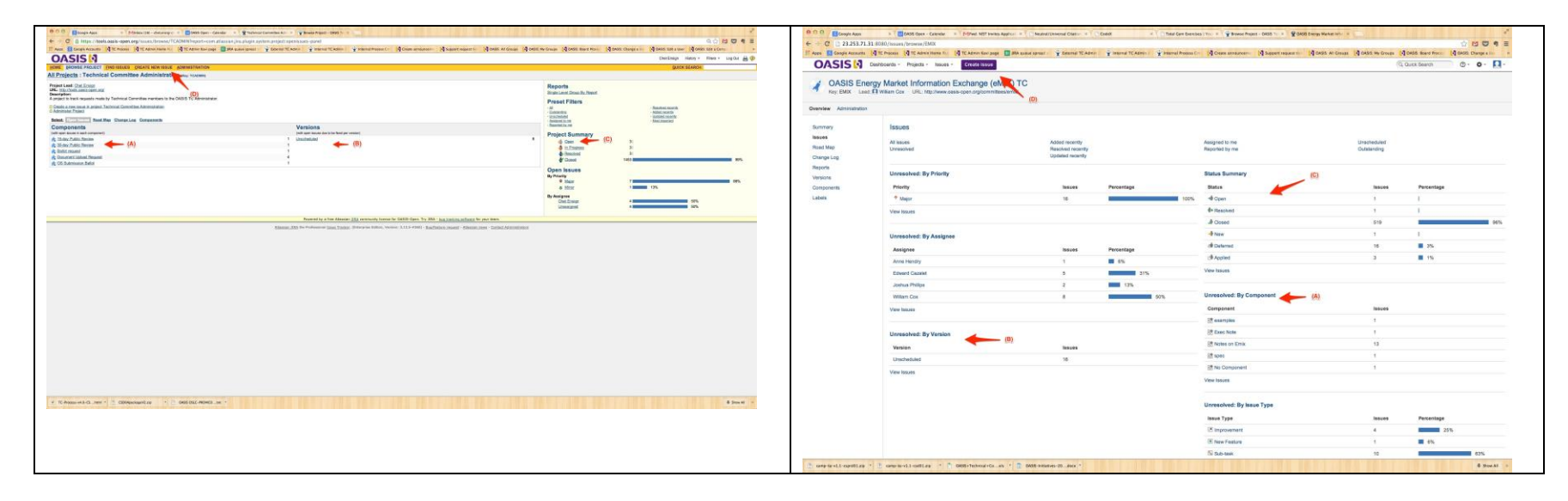

This is the main dashboard you see when you first go to your project. It presents summary information about your project.

- (A) Number of open tickets tagged to a Component
- (B) Number of open tickets tagged to a Version
- (C) Link to Open, In Progress, etc. issues
- (D) Link to Create New Issue.

## *Display of open issues*

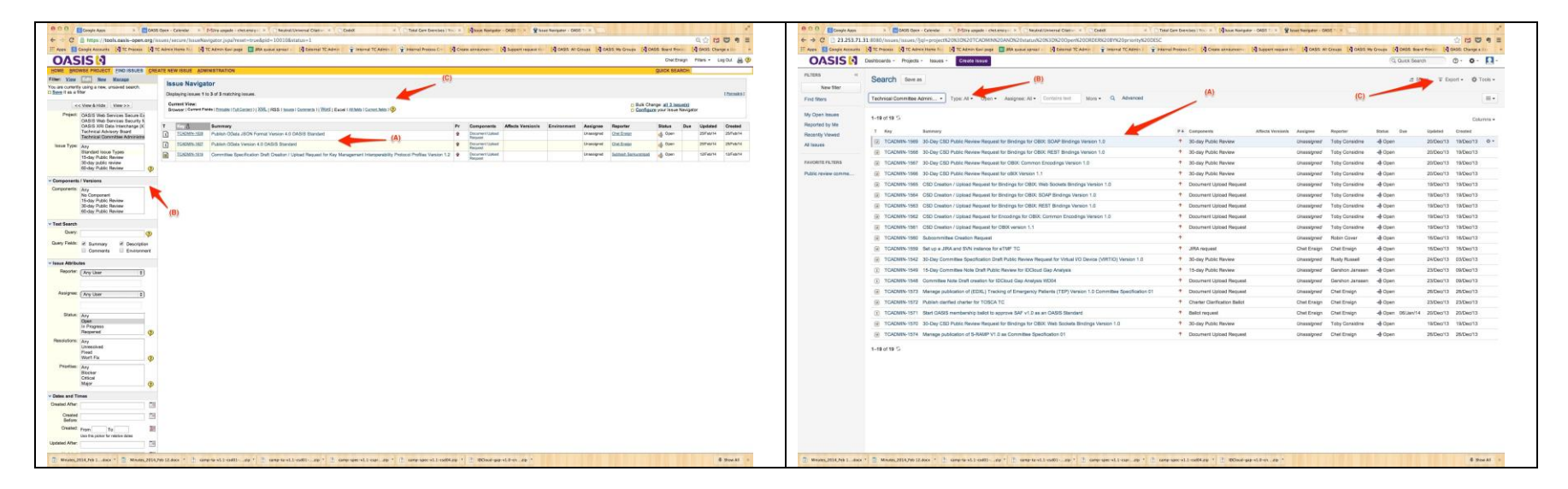

This is the list of issues you see when you click on one of the filtered views from the dashboard, for example open issues or issues in progress. (Note – the screen shots come from two different projects.) Note that the filter box on the left is very different. Otherwise, the two are comparable.

- (A) List of open tickets
- (B) Filter settings for creating a new or modified view
- (C) Options for exporting issues

Note also that by clicking the (A) list type icon, the new JIRA will also give you this new detail view of the issues.

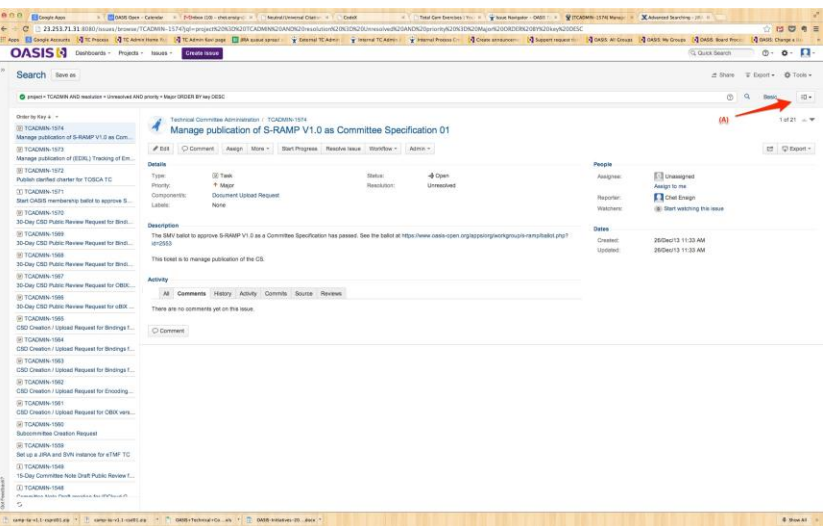

#### *Individual issues*

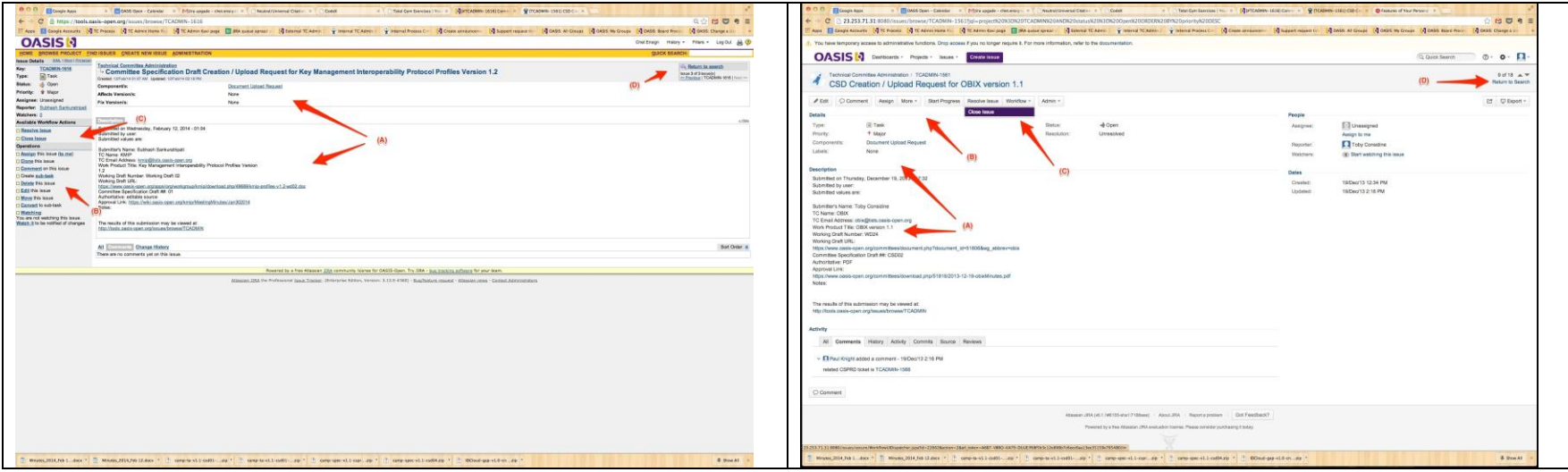

This is the display screen for an individual issue. Notice that while the operations and workflow actions are all still available, they have been moved to fields and drop-downs across the top of the issue.

- (A) Title, Components, Versions, Description, Comments
- (B) Operations (Assign, etc.)
- (C) Workflow actions (Resolve, etc.)
- (D) Return to list of issues

## *Assign an issue to a member*

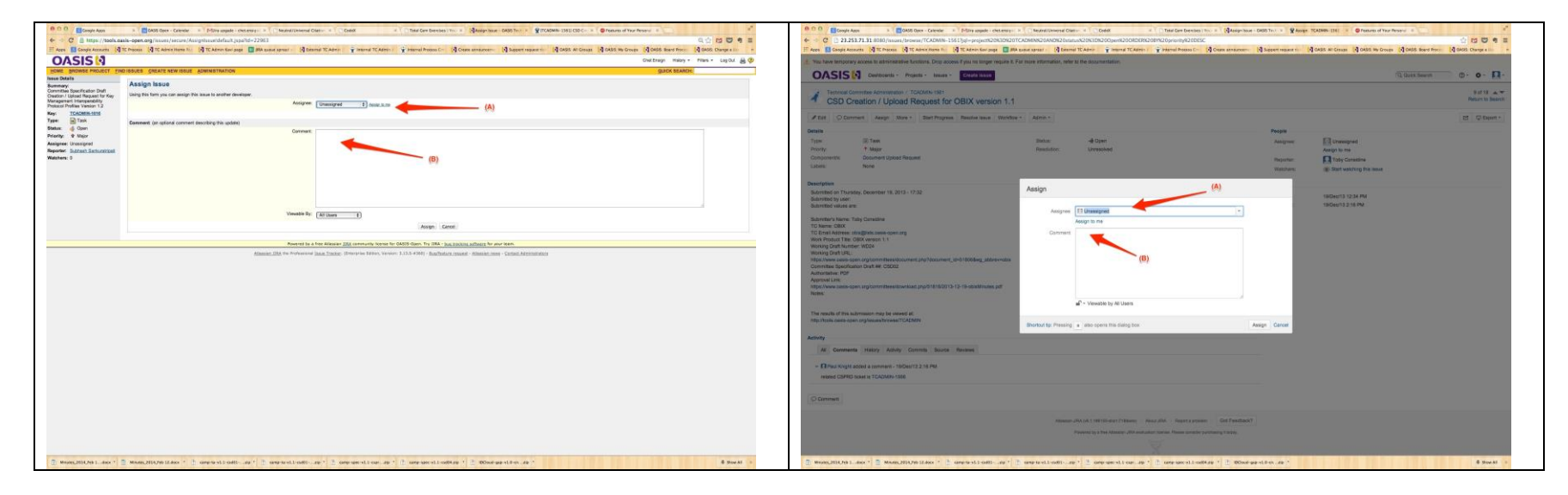

This is the screen for assigning an issue. Note that now it is a floating box though otherwise the same.

- (A) User selection drop-down
- (B) Comment field

#### *Filter issues*

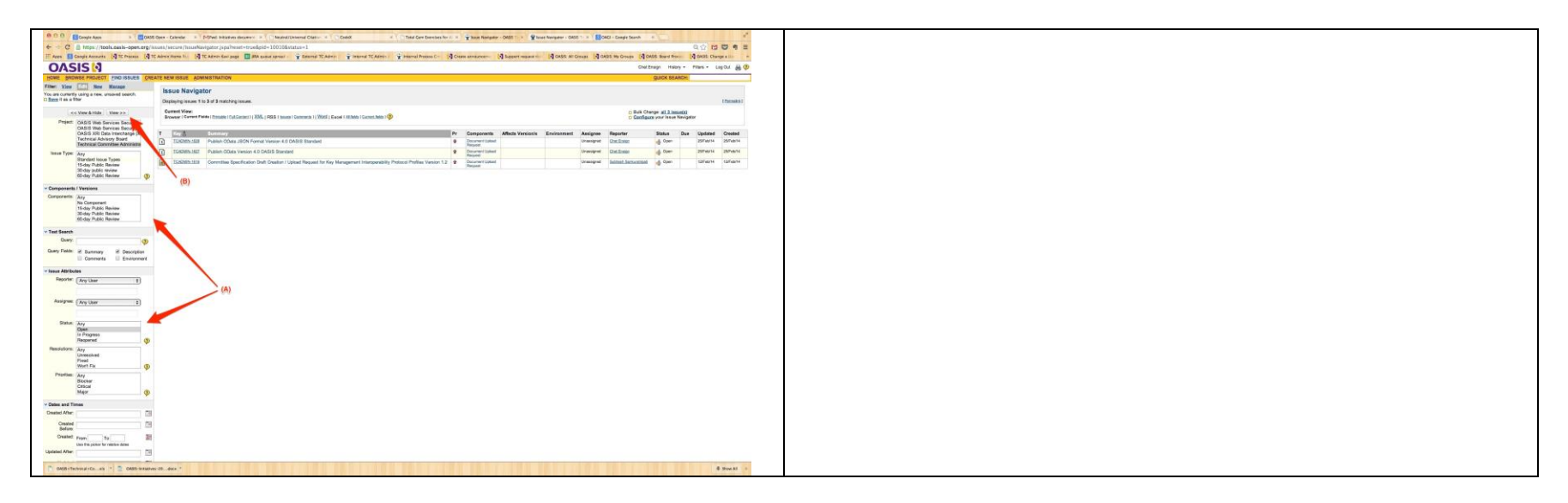

As mentioned, filtering issues is one area where the new JIRA behaves very differently. In the current JIRA (above), the filter options are presented in a fielded form on the left side of the JIRA screen.

In the new JIRA, you have both a fielded search option (basic) and a search query box (advanced).

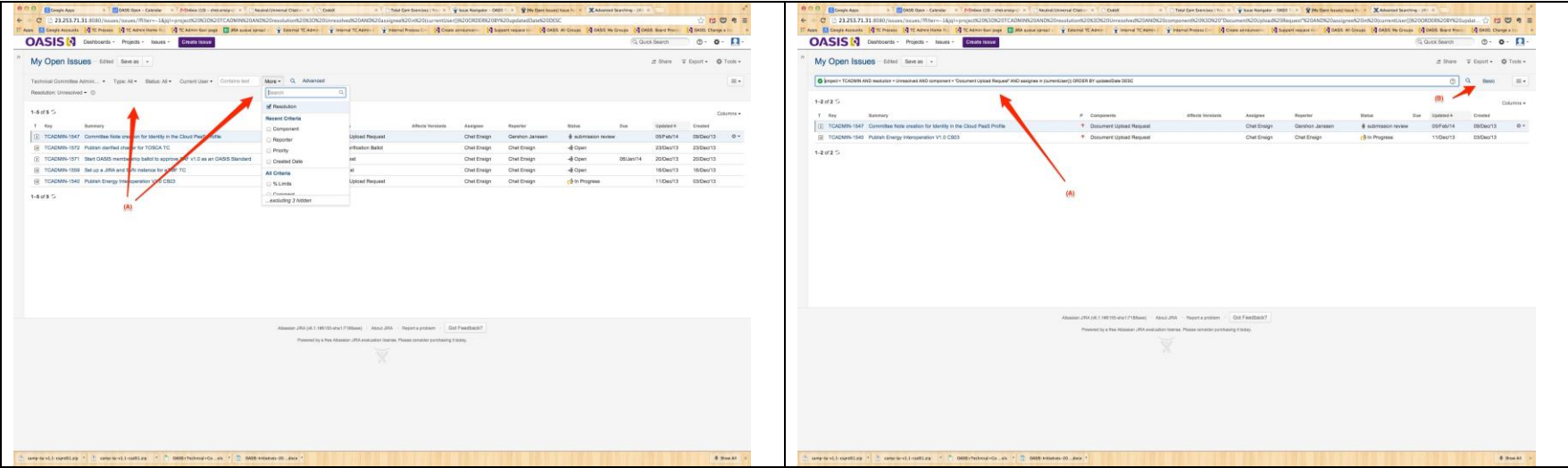

In the new release of JIRA, click Issues at the top of then screen and then Search for Issues from the drop down. That will open the Search for Issues screen. As you select values in the drop downs (A), the issues will filter in real time. Click More to add Components, Reporters and other priorities.

Clicking Advanced at the right of the filters box will take you to a new search string screen where you can enter a search command string. This will likely give us more search precision as we learn all the field names and operations to use. To return to the forms-driven search screen click (B) Basic.

#### *Other new screens*

Two other screens you may find useful in the new JIRA.

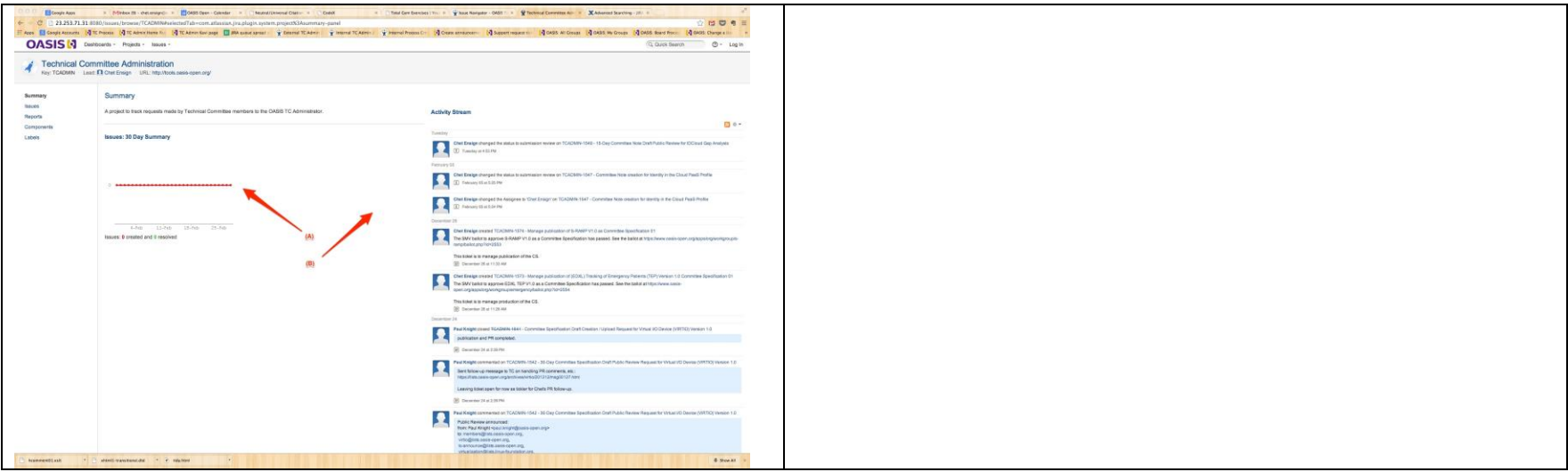

When you first go to your TC JIRA, you will see the Summary screen. It will show (A) a graph of activity on the left and (B) a record of recent actions on the right.

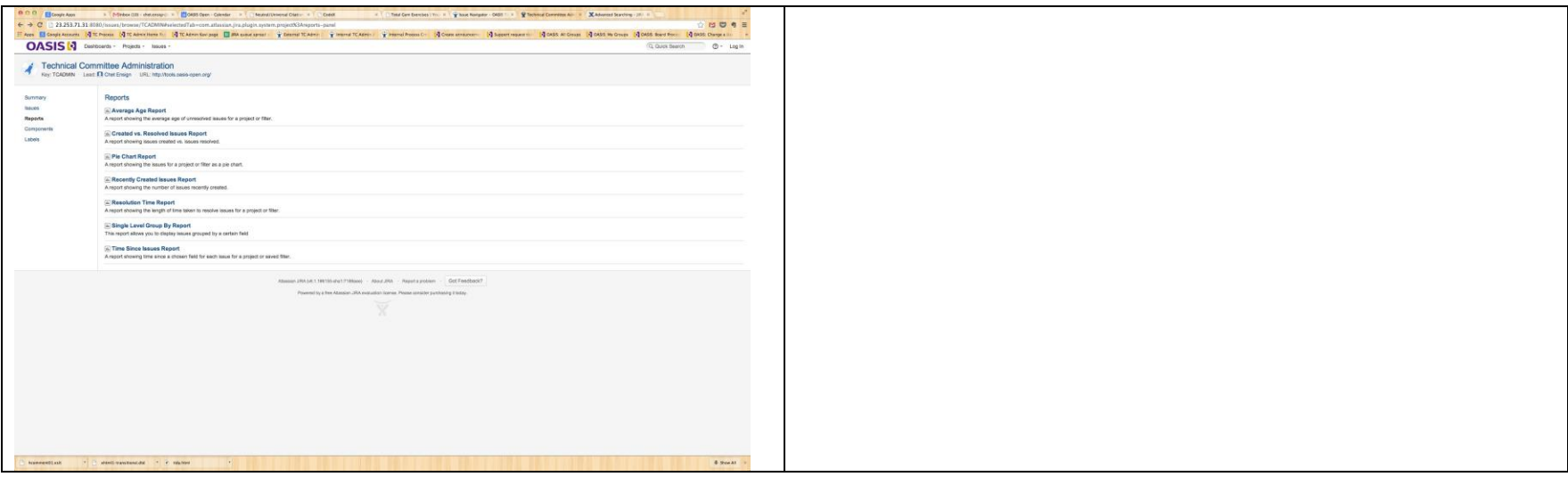

If you select the Reports option on the left, you will get a list of reports that you can run on your issues.

As we learn more about the new release of JIRA, I expect that we will find additional features that will make it more useful to you. In the meantime, please feel free to direct any questions you have to me.